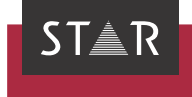

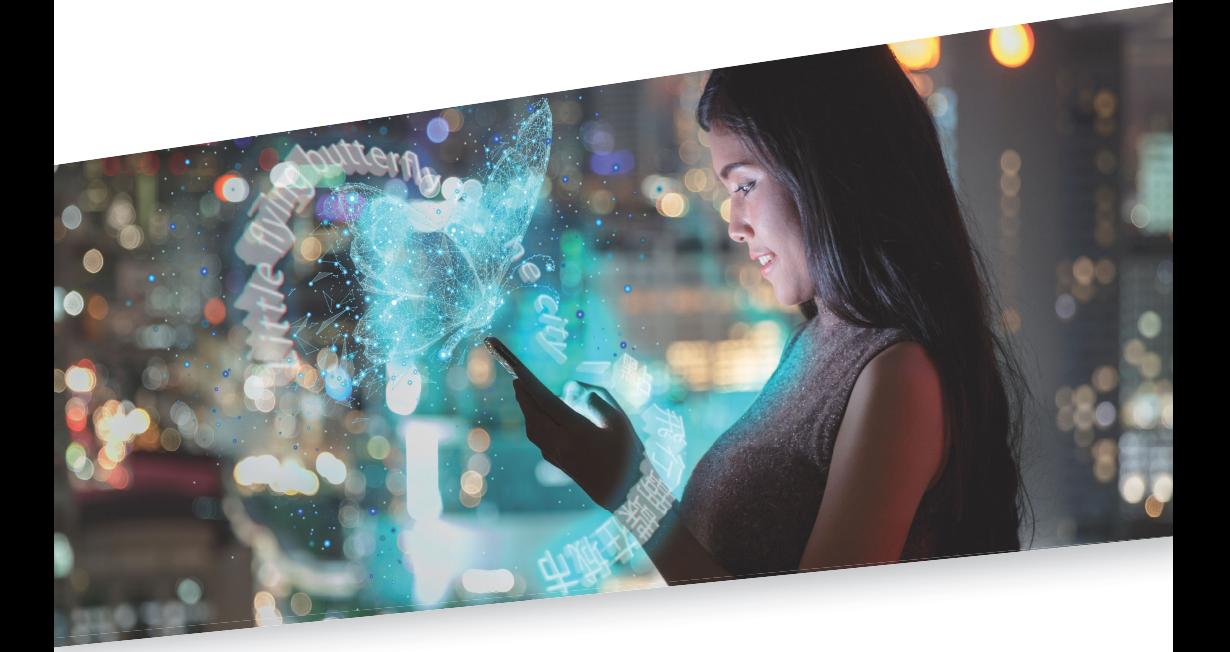

## Projektmanager-Info: Projekte mit STAR MT erstellen Gültig ab Transit NXT Service Pack 14

2021-08

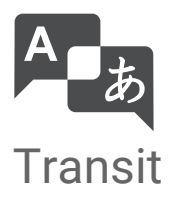

## 1 Projekte mit STAR MT erstellen

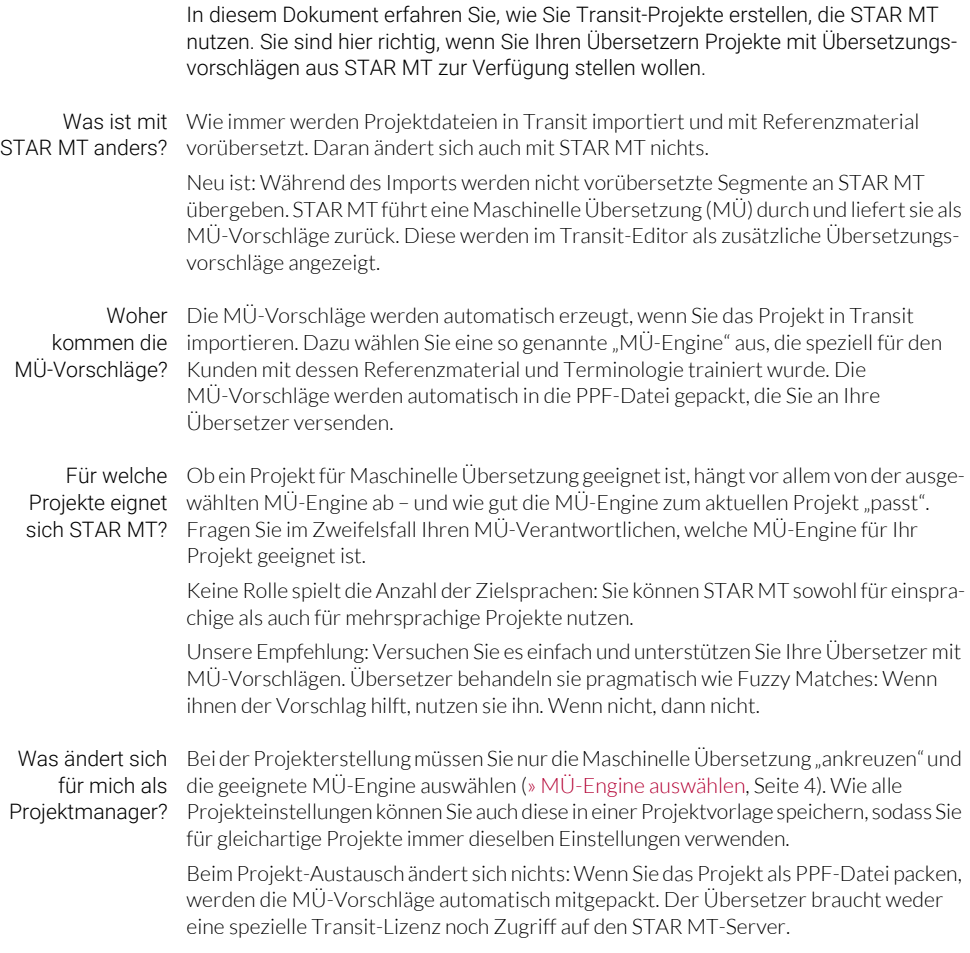

Was ändert sich Für den Übersetzer ändert sich beim Projekt-Handling nichts: Er entpackt, bearbeitet, für meine packt und liefert die Projekte wie bisher. Neu ist, dass er während des Übersetzens Übersetzer? zusätzliche Übersetzungsvorschläge bekommt, die mit Hilfe von Maschineller Übersetzung erzeugt wurden.

> [Die wichtigsten Infos für Übersetzer, die solche Projekte durchführen, sind im](http://www.star-group.net/de/downloads/transit-termstar-nxt/benutzerdokumentation.html)  [Dokument](http://www.star-group.net/de/downloads/transit-termstar-nxt/benutzerdokumentation.html) » "Transit – Übersetzer-Info: STAR MT-Vorschläge nutzen" zusammengefasst.

Was brauche ich? • Aktuelles Service Pack / Lizenznummer

Um MÜ-Vorschläge zu erzeugen, benötigen Sie Transit NXT mit STAR MT-Unterstützung (freigeschaltet über die Lizenznummer):

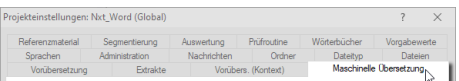

Mit der richtigen Lizenz sehen Sie in den Projekteinstellungen die Registerkarte Maschinelle Übersetzung.

Falls Transit die Registerkarte Maschinelle Übersetzung nicht anzeigt, wenden Sie sich an Ihren MÜ-Verantwortlichen oder Administrator.

● Verbindung zum STAR MT-Server

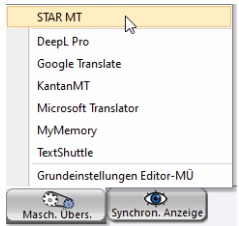

Über die Ressource Masch. Übers. stellen Sie die Verbindung zum STAR MT-Server her.

Geben Sie die URL des STAR MT-Servers und optional einen Schlüssel ein:

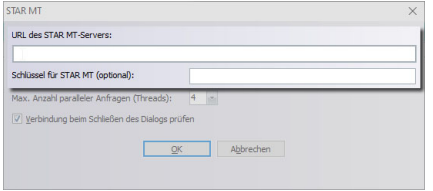

URL und Schlüssel erhalten Sie von Ihrem MÜ-Verantwortlichen oder Administrator.

Nachdem Sie die Eingaben mit OK bestätigt haben, zeigt Transit eine Übersicht über die MÜ-Engines und die Sprachrichtungen des STAR MT-Servers an.

<span id="page-3-0"></span>MÜ-Engine So legen Sie die Projekteinstellungen für die Maschinelle Übersetzung fest: auswählen

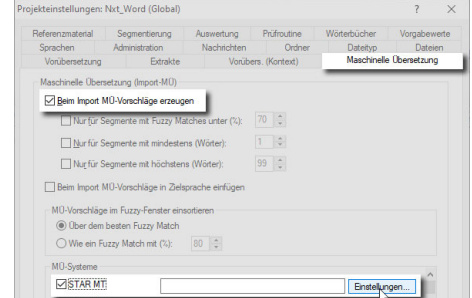

- **Markieren Sie Beim Import MÜ-Vorschläge erzeugen** und **STAR MT**. Klicken Sie anschließend auf Einstellungen.
- Klicken Sie im folgenden Fenster doppelt auf die gewünschte MÜ-Engine ([» Tipp:](#page-4-0)  [Details über die MÜ-Engine anzeigen, Seite 5\)](#page-4-0):

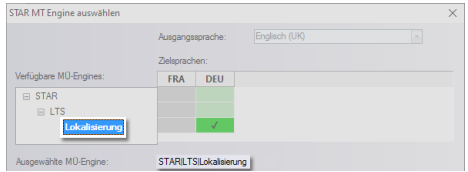

Beispiel: Mit Doppelklick auf Lokalisierung wählen Sie die MÜ-Engine aus.

Wird der Name der gewünschten MÜ-Engine unten angezeigt (im Beispiel STAR|LTS|Lokalisierung) und sind die unterstützten Zielsprachen angehakt, klicken Sie auf OK.

Steuern, wie Sie können in den Projekteinstellungen festlegen, wie MÜ-Vorschläge im Fuzzy-Fenster MÜ-Vorschläge des Übersetzers einsortiert werden: Über dem besten Fuzzy Match oder wie ein Fuzzy angezeigt werden Match, der eine bestimmte Qualität hat.

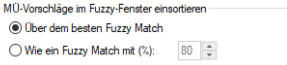

Der Übersetzer kann diese Einsortierung jederzeit selbst anpassen.

Maschinelle Beim Import sendet Transit nicht vorübersetzte Segmente an STAR MT und STAR MT liefert MÜ-Vorschläge zurück. Sie erkennen das auch im Fenster Importverlauf:

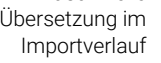

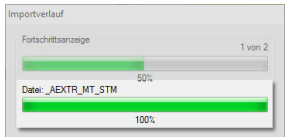

Warnung Bei mehrsprachigen Projekten zeigt Transit nach dem Import eventuell folgende Sprachrichtung Warnung an:

nicht unterstützt

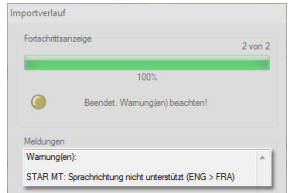

Die Meldung bedeutet, dass die ausgewählte MÜ-Engine nicht alle Zielsprachen des Projekts unterstützt.

Das Projekt wurde trotzdem importiert und kann übersetzt werden - es "fehlen" nur die MÜ-Vorschläge für mindestens eine Zielsprache.

<span id="page-4-0"></span>Tipp: Details über Bei der Auswahl der MÜ-Engine ([» MÜ-Engine auswählen, Seite 4](#page-3-0)) zeigt ein Tooltip die MÜ-Engine Details zur MÜ-Engine und den einzelnen Zielsprachen des Projekts an:

anzeigen

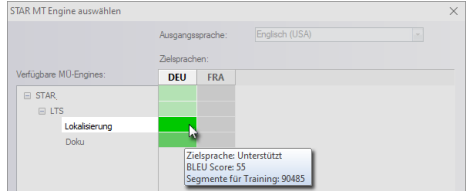

Beispiel: Die MÜ-Engine Lokalisierung unterstützt die Zielsprache Deutsch (DEU).

Welche Zielsprachen die MÜ-Engine unterstützt, sehen Sie auch ohne Tooltip an den Farben:

- Grün: Zielsprache unterstützt
- Gelb: Zielsprache als Variante unterstützt
- Grau: Zielsprache nicht unterstützt

Tipp: Filtern nach Falls Sie nach der Übersetzung gezielt die Segmente prüfen wollen, die mit Hilfe von MÜ-Vorschlägen MÜ-Vorschlägen übersetzt wurden, können Sie folgenden Filter setzen:

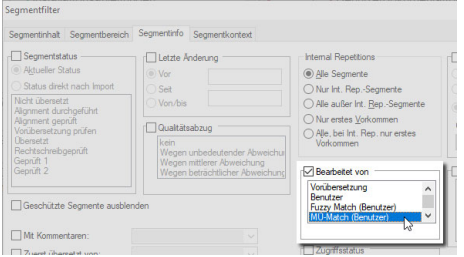

Mit dem Segmentfilter Bearbeitet von MÜ-Match (Benutzer) können Sie MÜ-Segmente gezielt prüfen.

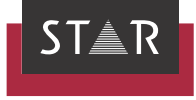

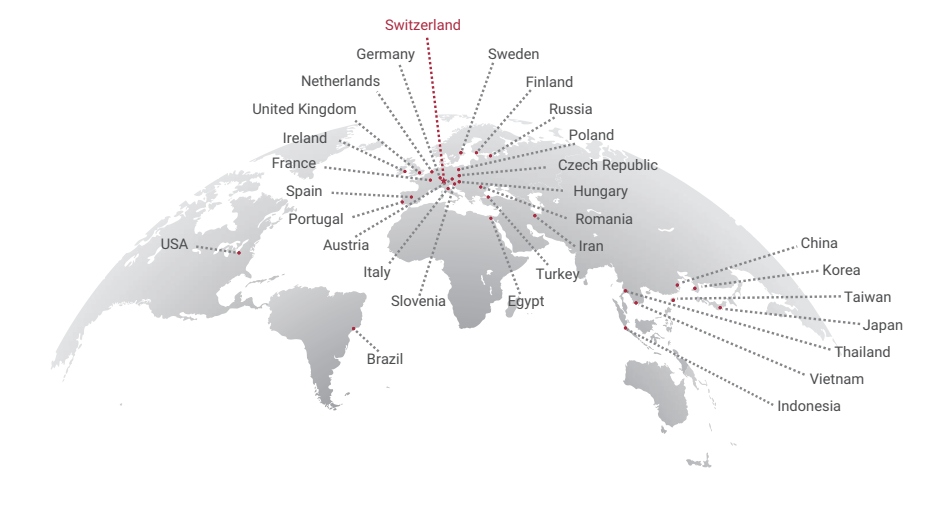

## www.star-group.net